# START

# o p e r a tion m a n u a l 学生用

## **01** はじめに **CHAPTER**

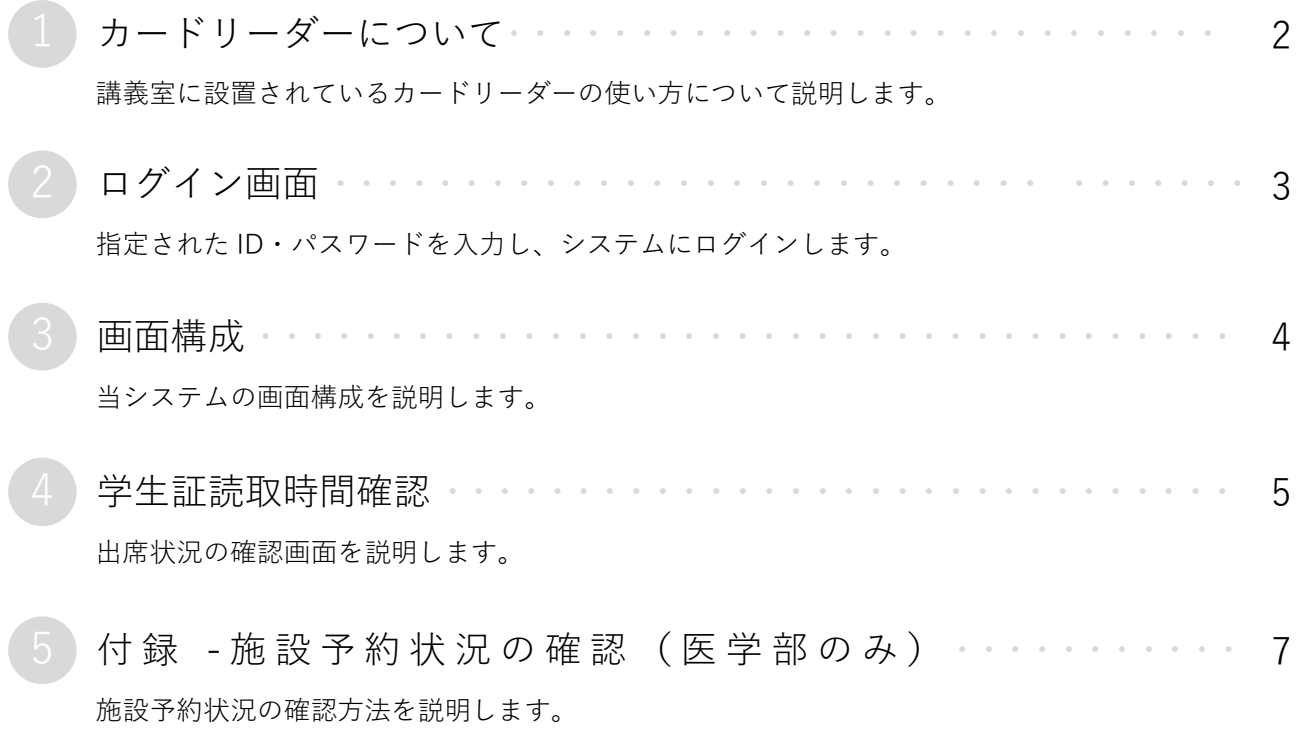

<span id="page-2-0"></span>1 カードリーダーについて

① 講義室には出欠席管理用のカードリーダーが設置されています。 授業開始時に必ず裸の状態の学生証を端末にタッチして必ず**音が鳴った**ことを確認してください。 **音が鳴らない場合は出席にならないの**で注意してください。

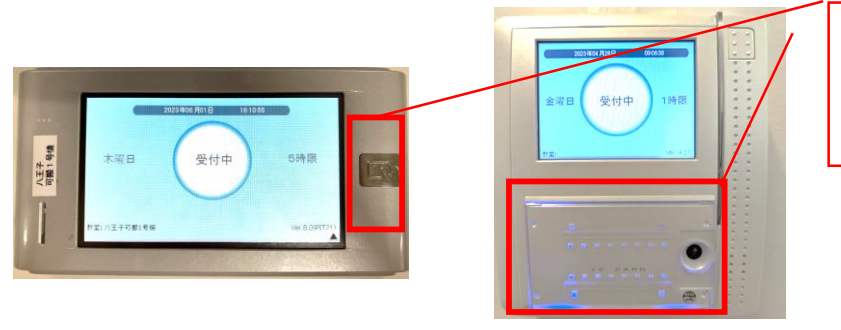

カードリーダーが点灯したら 壁にあるタイプは下部に ハンディタイプは右部に カードをタッチしてください。

音が鳴らないなど、異変がある場合はすぐに総合情報センターまたは八王子事務室 までご連絡ください。

- ●カードリーダーがない場所では、点呼や出席票などを用いて出席を管理します。(教員の指示に 従ってください。)
- ●カードリーダーがない場所でも、授業を行う教員がポータブルカードリーダーを持ち込んで出席登 録を行う場合があります。(教員の指示に従ってください。)
- ② 登録された出席データは大学で管理されます。
- ③ 学生証を忘れた場合、授業開始前に教員に申し出てください。**(**点呼、名簿、出席票等で教員は対応します。**)**
- ④ 出席に関しての問い合わせについては、直接教員に確認してください。

※授業出席状況については、「UNIVERSAL PASSPORT」で行った各学生の履修登録情報や休講情報、教室変更情 報等が揃った段階(5月中旬、10月中旬を想定)で、順次正確な表示となります。

※学生証が反応しないなどトラブルがあった場合には教員にすみやかに申し出てください。

## 【**出席管理の時間設定について**】

- ・各時限の授業開始10分前~授業開始時間 ⇒ 『出席』
- ・授業開始時間~授業開始30分後 ⇒ 『遅刻』
- ・授業開始後30分以降 ⇒ 総合政策・外国語学部『遅刻』 ⇒ 保健学部『欠席』
- ・その時限において打刻記録がない場合⇒欠席

※1限は授業開始**30**分前から受付を開始します。 ※2・4・5限は休み時間開始直後1分間はシステム切替有。 ※時間外の打刻は記録されません。ご注意ください。

## 【**合同科目の取り扱い**】

2学部又は3学部で行う合同科目については、所属学部の教員によって授業開始後30分以降の取り扱いが違う場 合がありますので教員の指示や説明に従ってください。

※授業開始後30分を超えてカードリーダーにタッチした場合でも打刻時間は記録されます。 ただし、保健学部の科目は30分を超えた場合、『欠席』になり、打刻データは確認できませんので注意してくだ さい。

※タッチしたデータは八王子キャンパスは3日以内に、それ以外のキャンパスは時限内にシステムに反映されます。 定期的に出欠を確認し、誤りがある場合にはすみやかに教員へ申し出てください。

- ★ 授業中に教室変更が発生した場合、移動した教室先でも必ずカードリーダーにタッチを行ってください。
- ========以下 保健学部のみ====
- ☆ 45分授業科目は原則、出席管理システム対象外です。
- ☆ 2科目が同じ曜日・時限にあり、学期途中で科目が変わるものは原則、出席管理システム対象外です。
- ☆ 試験履修科目は出席管理システム対象外です。

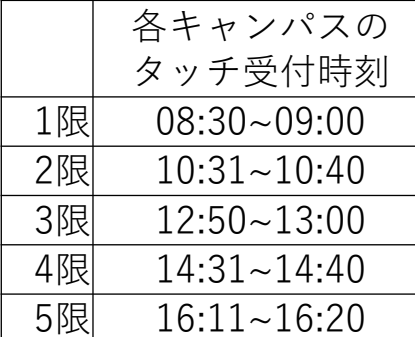

## <span id="page-3-0"></span>2 ログイン画面

学生支援ポータルを開きサイト上部の「START(旧:SIPS)」<mark>(A)</mark> をクリックします。

(PCでの利用をおすすめしています。webブラウザは最新版をご利用ください。)

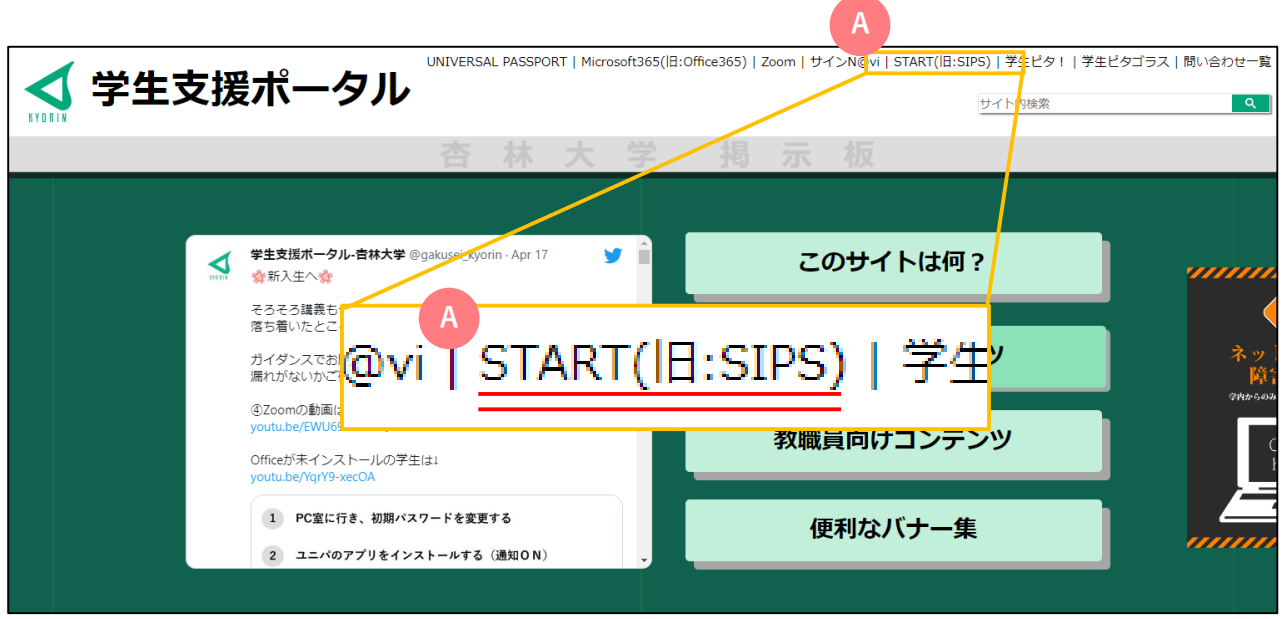

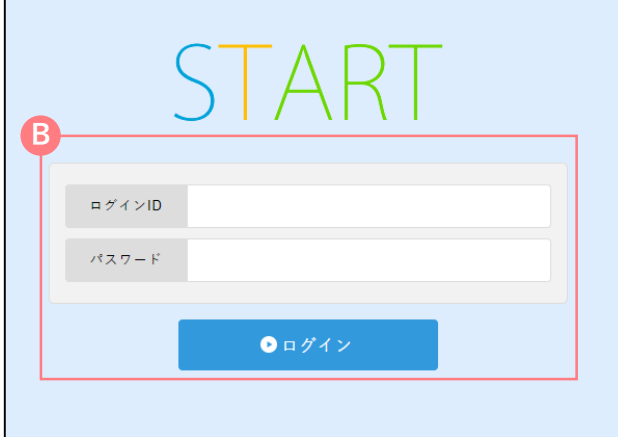

## **ログインする**

- 1. ログインID(学籍番号)と統合認証パスワードを入力し 「ログイン」をクリックします。 **B**
- 2. 統合認証パスワードを忘れた場合は総合情報 センターまでお問い合わせください。

## <span id="page-4-0"></span>3 画面構成

当システムの画面構成を説明します。

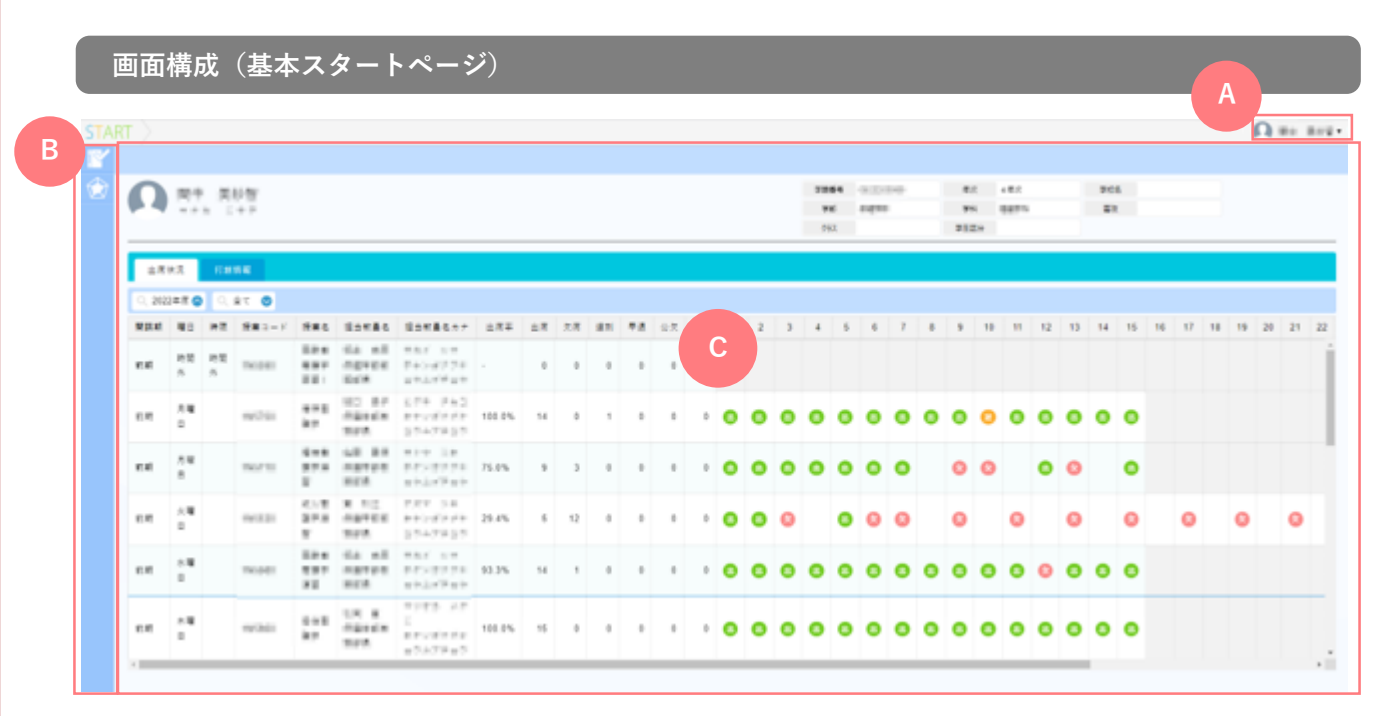

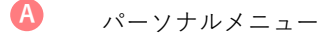

ログインユーザーの名前が表示されます。メニューからはログアウトを行うことができます。

メニュー **B**

画面左部にカーソルを合わせると、学生証読取時間確認とポートフォリオに切り替えることができます。

#### コンテンツエリア **C**

自分の履修している講義が表示され、出欠席や打刻の確認ができます。

学生証読取時間確認

出席状況の確認画面を説明します。

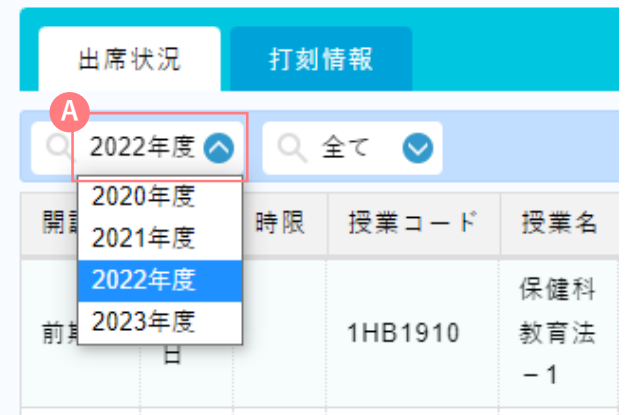

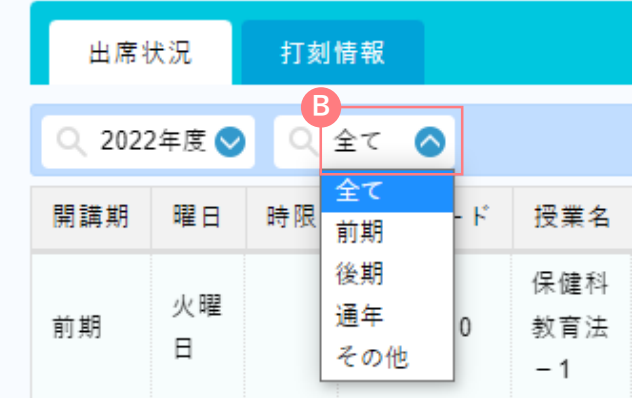

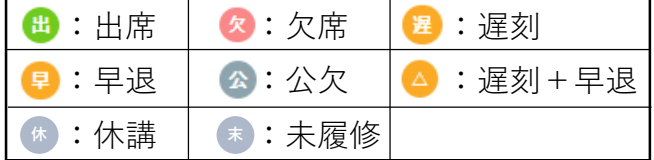

#### **C 打刻履歴を確認する** 曜日 打刻時間 教室 打刻日 2023/04/07 金曜日 10:31:16 E403講義室(r) 2023/04/07 金曜日 10:31:15 E403講義室(r) 2023/04/07 金曜日 10:31:12 E403講義室(r) 2023/04/07 金曜日 10:31:12 E403講義室(r)

## **年度を選択する**

1. 4 の領域をクリックすると年度一覧が表示され ます。出席状況を確認したい年度を選択してくだ さい。

## **学期を選択する**

順です。

1. B の領域をクリックすると学期を選択する ことが出来ます。初期は「全て」が選択され ています。 表示優先は「前期」―「曜日」―「時限」

**出席状況の各マークの意味**

1. 各マークの意味は左のようになります。

- 1. の「打刻情報」タブをクリックすると 打刻履歴を確認できます。
- 2. 打刻情報で閲覧できるのは、打刻日、曜日、 打刻情報、教室名であり、"授業名とは紐づい ていない"ことに注意してください。

<span id="page-5-0"></span>

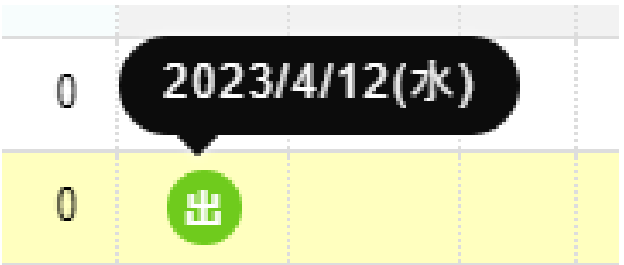

## **出席の確認**

1. 出席状況のマークにカーソルを合わせると 左の図のように講義の日付が表示されます。 打刻したのに欠席になっているなどがあった .....<br>場合は打刻履歴を確認して先生に伝えるようにし てください。

# **スマートフォンでの出席の確認**

1. スマートフォンでSTARTにログインすると 左の図のように表示されます。 検索機能などは無く縦方向に表示され 出席の確認がしづらい為、あまりおすすめはしま せん。 なるべくパソコンで見ることをおすすめします。

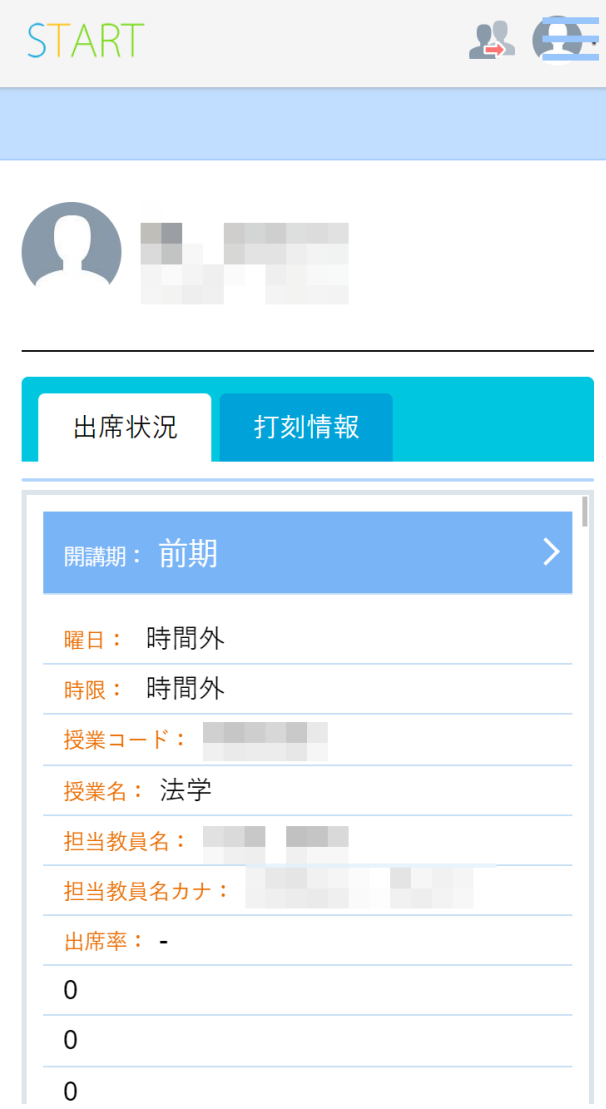

<span id="page-7-0"></span>付録 - 施設予約状況の確認 (医学部のみ) 施設予約状況の確認方法を説明します。

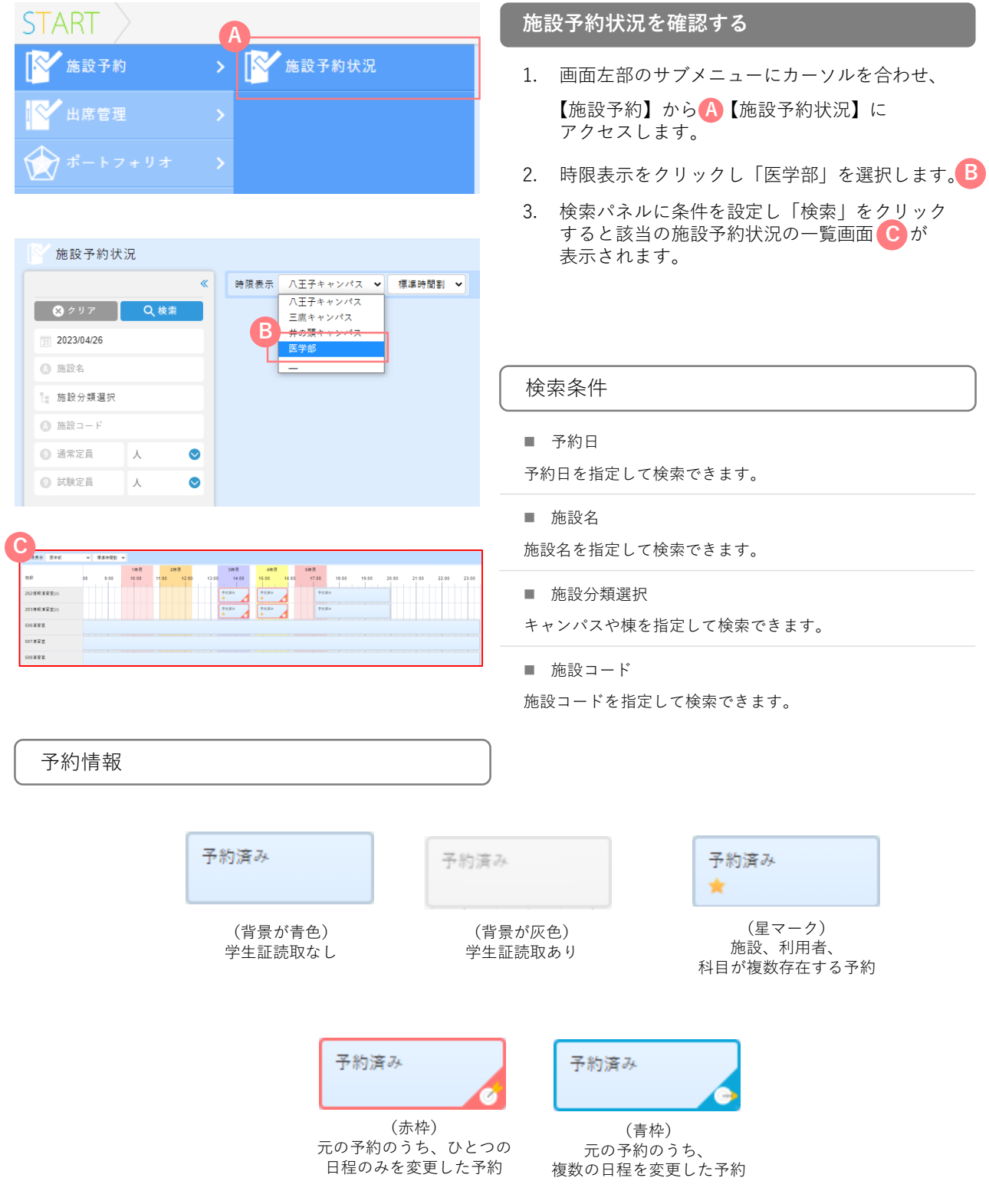